# Wowza3.1.2 インストールマニュアル

(Ubuntu Server 10.04.4 64bit)

2013/04

発行:NPO 法人 CCC-TIES

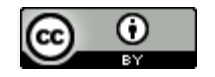

This work is licensed under a Creative [Commons](http://creativecommons.org/licenses/by/3.0/) [Attribution](http://creativecommons.org/licenses/by/3.0/) 3.0 Unported License.

## 内容

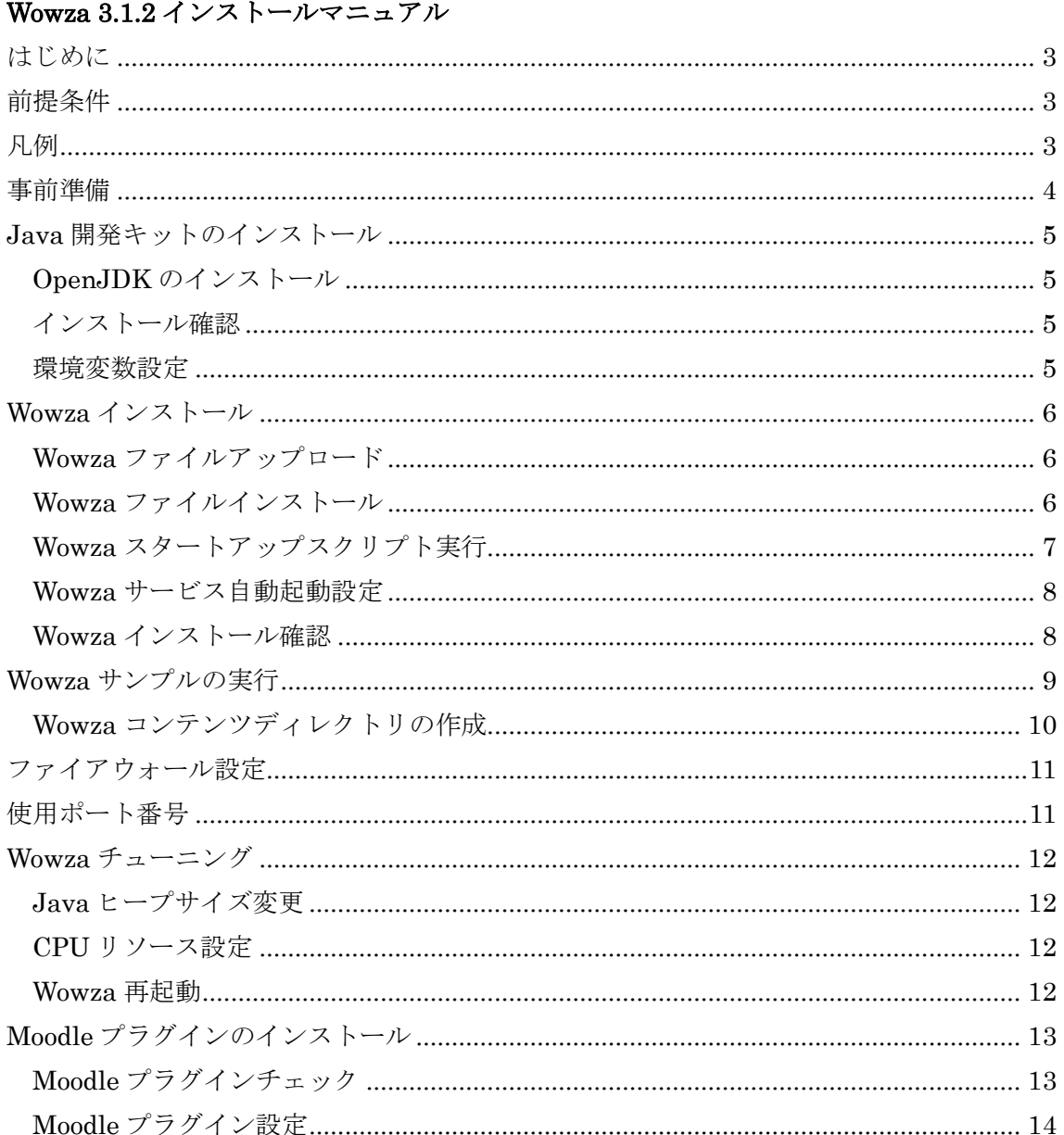

## Wowza3.1.2 での NFS の設定

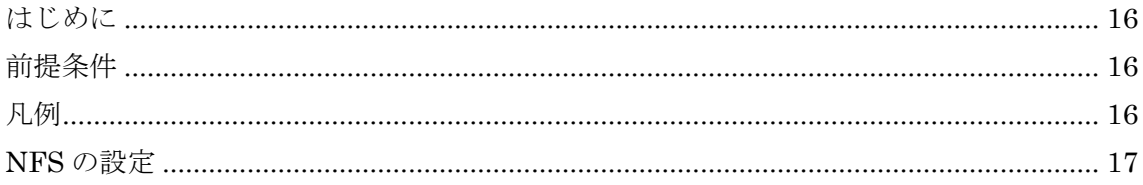

## <span id="page-2-0"></span>はじめに

本資料は Wowza 3.1.2 のインストール方法について記載しています。

## <span id="page-2-1"></span>前提条件

インストールするサーバ OS は「Ubuntu Server 10.04.4 64bit」を対象とし、パッケージ 管理コマンド「apt-get」、ファイル取得コマンド「wget」が使用可能、及びインストールす るサーバへ ssh アクセスが可能な状態である事を前提として記載しています。

またインストールは管理者権限を持たないユーザで作業を行う事を前提として記載してい ます。

なおインストールは特に注記がない限り、最新のバージョンのものをインストールします。

### <span id="page-2-2"></span>凡例

サーバ OS 上で実行するコマンドについては、灰色背景で表記しました。 緑色の文字は注記で、コマンドの一部ではありません。

\$ sudo ufw enable 簡易ファイアウォール機能を有効にする

同様に、テキストファイル等への追記・変更については、水色背景で表記しました。 緑色の文字はコマンドと同様に、注記になります。

LANG="en\_US.UTF-8" 言語を設定します

<span id="page-3-0"></span>初回ログイン後にキー入力がおかしい(例:日本語キーボードを使用しているのに、英語キ ーボード入力になる)場合は、下記コマンドを実行して日本語キーボード設定に変更してく ださい。

\$ sudo loadkeys jp

また、ログイン後に日本語キーボード設定になるように設定ファイルを変更します。

\$ sudo vi /etc/profile

/etc/profile の末尾に下記の行を追加します。

sudo loadkeys jp

## <span id="page-4-0"></span>Java 開発キットのインストール

#### <span id="page-4-1"></span>OpenJDK のインストール

パッケージ管理システムを使用して openjdk をインストールします。

\$ sudo apt-get install default-jdk -y

#### <span id="page-4-2"></span>インストール確認

インストールが完了したら、java コマンドで正常に動作するか確認します。

\$ java -version

正常インストールできていれば、下記のようにバージョンが返されます。

java version "1.6.0\_24"

OpenJDK Runtime Environment (IcedTea6 1.11.4) (6b24-1.11.4-1ubuntu0.10.04.1) OpenJDK 64-Bit Server VM (build 20.0-b12, mixed mode)

#### <span id="page-4-3"></span>環境変数設定

JAVA\_HOME 環境変数を設定します。

\$ sudo cp -rp /etc/profile /etc/profile.org バックアップを作成

\$ sudo vi /etc/profile

/etc/profile の末尾に下記の行を追加します。

export JAVA\_HOME=/usr/lib/jvm/java-6-openjdk

ここまでの変更を適用するため、下記コマンドを実行します。

\$ source /etc/profile

## <span id="page-5-0"></span>Wowza インストール

#### <span id="page-5-1"></span>Wowza ファイルアップロード

本インストールマニュアルを解凍したディレクトリにある Wowza ファイル

「WowzaMediaServer-3.1.2.deb.bin <sup>1</sup>」を SFTP などのツールを用いてサーバにアップロ ードします。

なお、ここでは作業ディレクトリ「/usr/local/src/」にファイルがアップロードされたもの とします。

インストールする際の作業ディレクトリに移動します。

\$ cd /usr/local/src/

<span id="page-5-2"></span>Wowza ファイルインストール

以下、作業ディレクトリにて下記コマンドを実行します。

\$ sudo chmod +x WowzaMediaServer-3.1.2.deb.bin

\$ sudo ./WowzaMediaServer-3.1.2.deb.bin

ライセンス確認が行われるので、「yes」と入力し、Enter キーを押します。

Assistance Act of 1974 (38 USC 4212), and Section 503 of the Rehabilitation Act of 1973, as amended, and the regulations at 41 CFR Parts 60-1 through 60-60, 60-250, and 60-741. The affirmative action clause and regulations contained in the preceding sentence shall be incorporated by reference in this Agreement.

Do you agree to the above license terms? [yes or no]

-

<sup>1</sup> Wowza ファイルは

<http://www.wowza.com/downloads/WowzaMediaServer-3-1-2/WowzaMediaServer-3.1.2.deb.bin> よりダウンロードしたものになります

インストール処理が行われ、完了すると下記のようなスタートアップ処理を実行するよう なメッセージが表示されます。

Unpacking wowzamediaserver-3.1.2 (from WowzaMediaServer-3.1.2.deb) ... Setting up wowzamediaserver-3.1.2 (3.1.2-ga-1) ...

-e Install Location: /usr/local/WowzaMediaServer To enter license key:

 cd /usr/local/WowzaMediaServer/bin ./startup.sh

## <span id="page-6-0"></span>Wowza スタートアップスクリプト実行

指示通り/usr/local/WowzaMediaServer/bin/に移動して、処理を実行します。

\$ cd /usr/local/WowzaMediaServer/bin \$ sudo ./startup.sh

ここで、シリアルキーの入力を求められるので入力します。

Please enter license key number: XXXXX-XXXXX-XXXXX-XXXXX-XXXXX-XXXXX[-XXXXXXXXXXXX]

Wowza サーバーが「started!」メッセージを表示して稼動状態になります。

INFO server comment - Server.startShutdownHook: Start server shutdown hook INFO server comment - Wowza Media Server is started!

このままではForegroundで実行されたままになって不都合なので、Ctrl+Cで中断します。

<span id="page-7-0"></span>Wowza サービス自動起動設定

サービスとしてバックグラウンドで実行し、OS 起動時に自動開始するよう設定します。

\$ sudo service WowzaMediaServer start \$ sudo sysv-rc-conf WowzaMediaServer on

※もし sysv-rc-conf がインストールされていない場合は下記コマンドを実行します。

\$ sudo apt-get install sysv-rc-conf -y

<span id="page-7-1"></span>Wowza インストール確認

クライアント側のブラウザで、下記アドレスを開き、Wowza サーバが実行されているか確 認します。(ポート番号を必ず指定)

http://{Wowza サーバーの IP アドレスまたは FQDN 名}:1935/

無事実行されていれば、下記のようになります。

Wowza Media Server 3 Trial Edition (Expires: Sep 09, 2012) 3.1.2 build1624 - Mozilla Firefox ファイル(E) 編集(E) 表示(V) 履歴(S) ブックマーク(B) ツール(I) ヘルプ(H) Wowza Media Server 3 Trial Edition... | +  $\leftarrow$  0 192.168.1.5:1935

Wowza Media Server 3 Trial Edition (Expires: Sep 09, 2012) 3.1.2 build1624

※接続が出来なかった場合は、ファイアウォールの設定で 1935 番のポートが開放されてい るか確認を行ってください。

## <span id="page-8-0"></span>Wowza サンプルの実行

実行可能なサンプルが/usr/local/WowzaMediaServer/examples/にあるので、クライアント PC にダウンロードします。

\$ sudo apt-get install zip -y zip コマンドをインストール

\$ zip -r wowzasample.zip /usr/local/WowzaMediaServer/examples/

wowzasample.zip を Filezilla 等でダウンロードし、展開します。

SimpleVideoStreaming¥client¥simplevideostreaming.html をクライアント側ブラウザ で開きます。

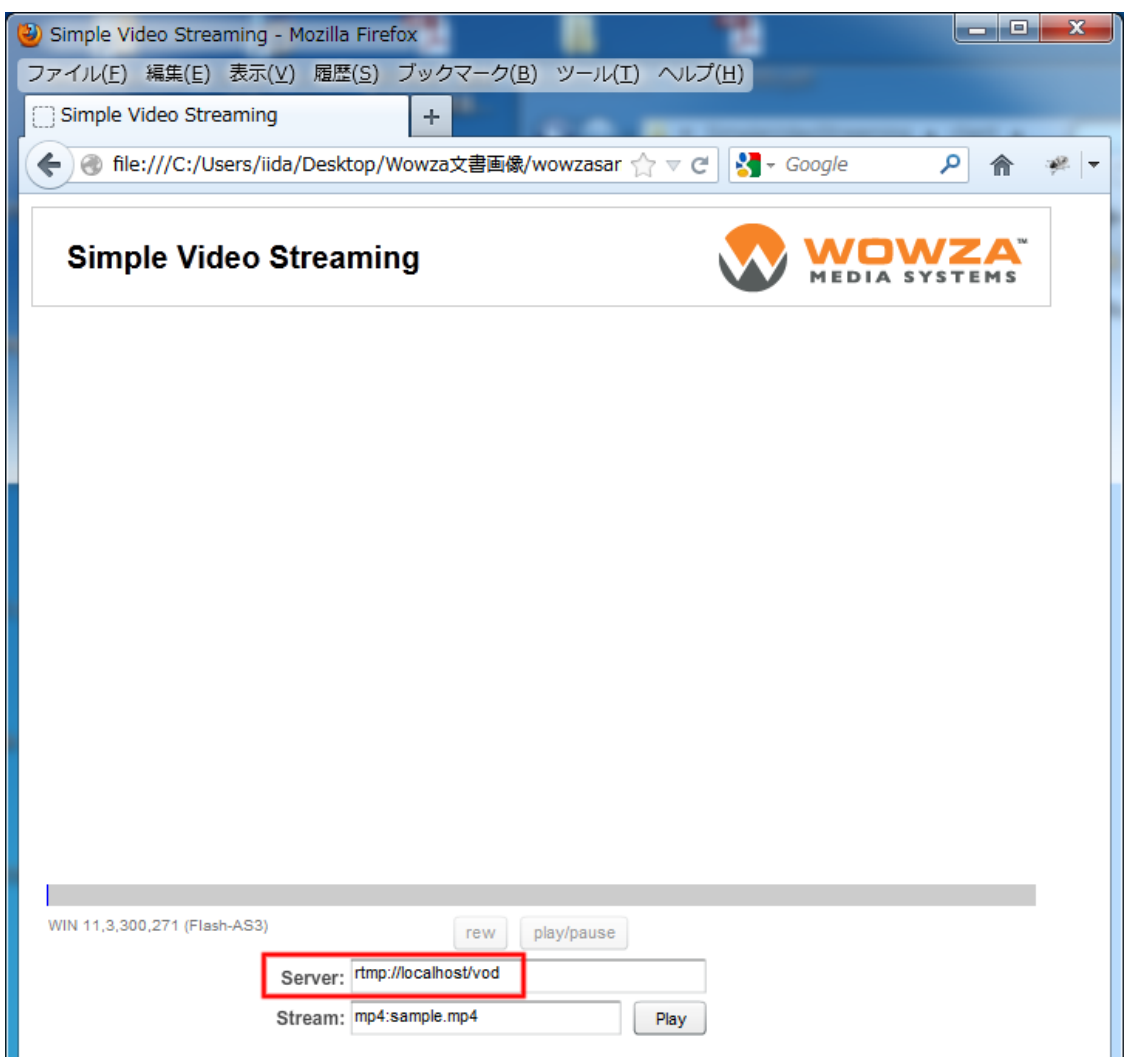

「Server」欄の localhost 部分を、Wowza サーバーの IP アドレスまたは FQDN 名にし、 「Play」ボタンを押します。

Wowza インストールが正常に完了していれば、ストリーミング映像が再生されます。

## <span id="page-9-0"></span>Wowza コンテンツディレクトリの作成

下記コマンドを実行し、Wowza コンテンツディレクトリを作成します。

\$ sudo chmod 777 /usr/local/WowzaMediaServer/content/

\$ sudo mkdir /usr/local/WowzaMediaServer/content/om

\$ sudo mkdir /usr/local/WowzaMediaServer/content/moodle

## <span id="page-10-0"></span>ファイアウォール設定

Ubuntu の簡易ファイアウォールの設定を行います。

以下のコマンドを実行し、状態を確認します。

\$ sudo ufw status

もし Ubuntu の簡易ファイアウォール設定ツールがなければ、インストールします。

\$ sudo apt-get install ufw -y

ファイアウォールを有効にし、全ての通信を禁止します。

\$ sudo ufw enable ファイアウォールを有効にする \$ sudo ufw default DENY 既定で全通信禁止

作業などで必要なポートを開けていきます。

\$ sudo ufw allow ssh

下記のコマンドを実行して、Wowza で使用する許可するポートを開けていきます。

\$ sudo ufw allow 1935/tcp

\$ sudo ufw allow 6970/udp

\$ sudo ufw allow 8084:8086/tcp レンジは「:」で区切る

誤った許可を削除する場合は、下記のようにします。

\$ sudo ufw delete allow 1935/tcp

## <span id="page-10-1"></span>使用ポート番号

Wowza ストリーミング時に使用するポート番号は以下の通りです。

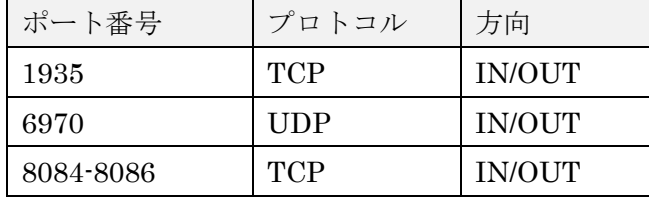

## <span id="page-11-0"></span>Wowza チューニング

Wowza におけるパフォーマンスチューニングを行う際には、下記の変更を行います。

#### <span id="page-11-1"></span>Java ヒープサイズ変更

デフォルトでは Java ヒープサイズは 1200MB に設定されているので、Wowza がインストール されているサーバの物理メモリサイズに合わせ、Java ヒープサイズの変更を行います。

メモリが 4GB 以上の場合、3000~5000MB メモリが 16GB 以上の場合、8000MB

/usr/local/WowzaMediaServer/bin/setenv.sh の「JAVA\_OPTS」の値を変更します。 JAVA\_OPTS="-Xmx1200M"

#### <span id="page-11-2"></span>CPU リソース設定

Wowza がインストールされているサーバの CPU に合わせ、Wowza の設定を変更します。 変更する際には、「[総コア数] **=** プロセッサー数 × コア数 × スレッド数」として設定の 変更を行います。

/usr/local/WowzaMediaServer/conf/VHost.xml の該当箇所を変更します。

Root/VHost/HostPortList/HostPort/ProcessorCount: (2×[総コア数]を入力) Root/VHost/HandlerThreadPool/PoolSize: (60×[総コア数] を入力) Root/VHost/TransportThreadPool/PoolSize: (40×[総コア数] を入力) Root/VHost/NetConnections/ProcessorCount: (2×[総コア数] を入力) Root/VHost/RTP/DatagramConfiguration/UnicastIncoming/ProcessorCount: ([総コア数] を入力) Root/VHost/RTP/DatagramConfiguration/UnicastOutgoing/ProcessorCount: (2×[総コア数] を入力) Root/VHost/RTP/DatagramConfiguration/MulticastIncoming/ProcessorCount: ([総コア数] を入力) Root/VHost/RTP/DatagramConfiguration/MulticastOutgoing/ProcessorCount: ( [総コア数] を入力)

#### <span id="page-11-3"></span>Wowza 再起動

設定を反映させるため、以下のコマンドを実行します。

\$ sudo service WowzaMediaServer restart

<span id="page-12-0"></span>Moodle プラグインのインストール

<span id="page-12-1"></span>Moodle プラグインチェック

Wowza の Moodle プラグイン「mplayer」のインストールを行い Moodle にログインすると 下記のようなプラグインインストール画面が表示されますので、インストールを行います。

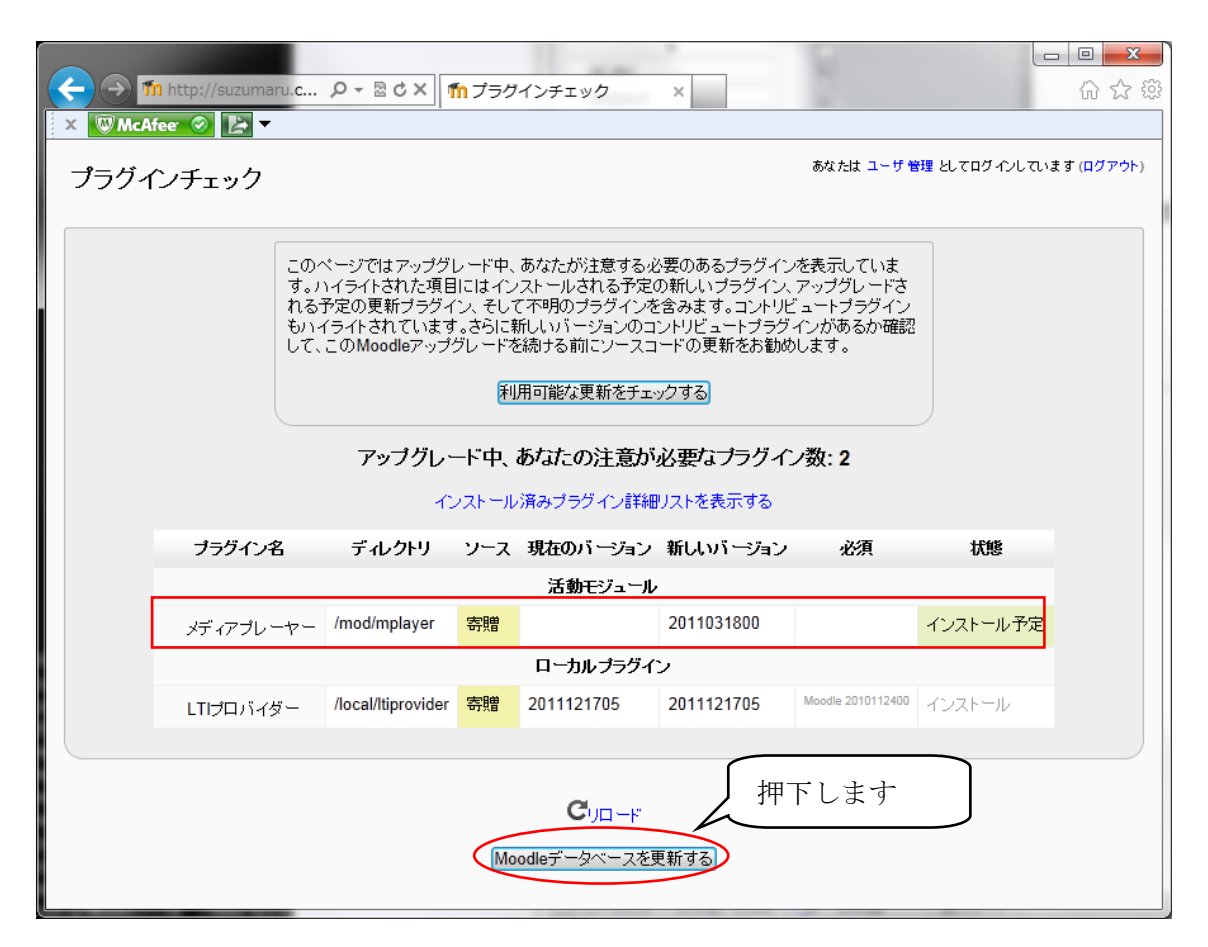

インストールが完了すると下記のような画面が表示されます。

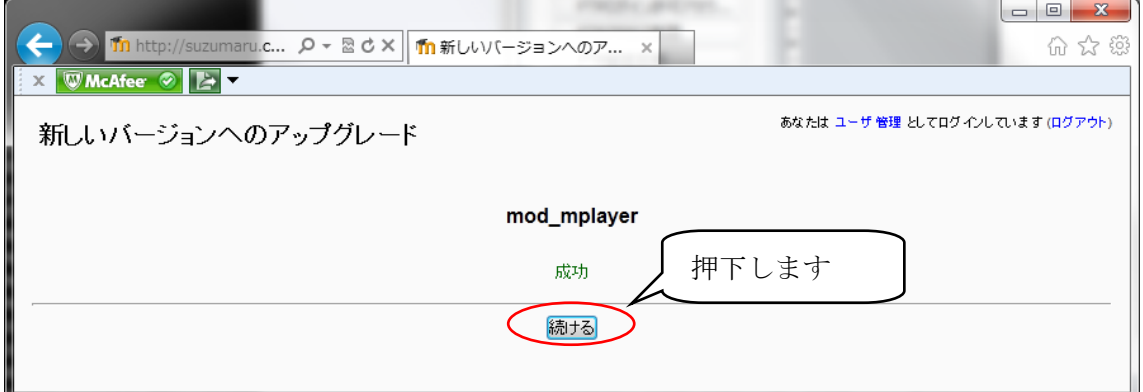

## <span id="page-13-0"></span>Moodle プラグイン設定

Moodle プラグインの初期設定画面が表示されたら、必要に応じて項目を入力し、変更を保 存します。

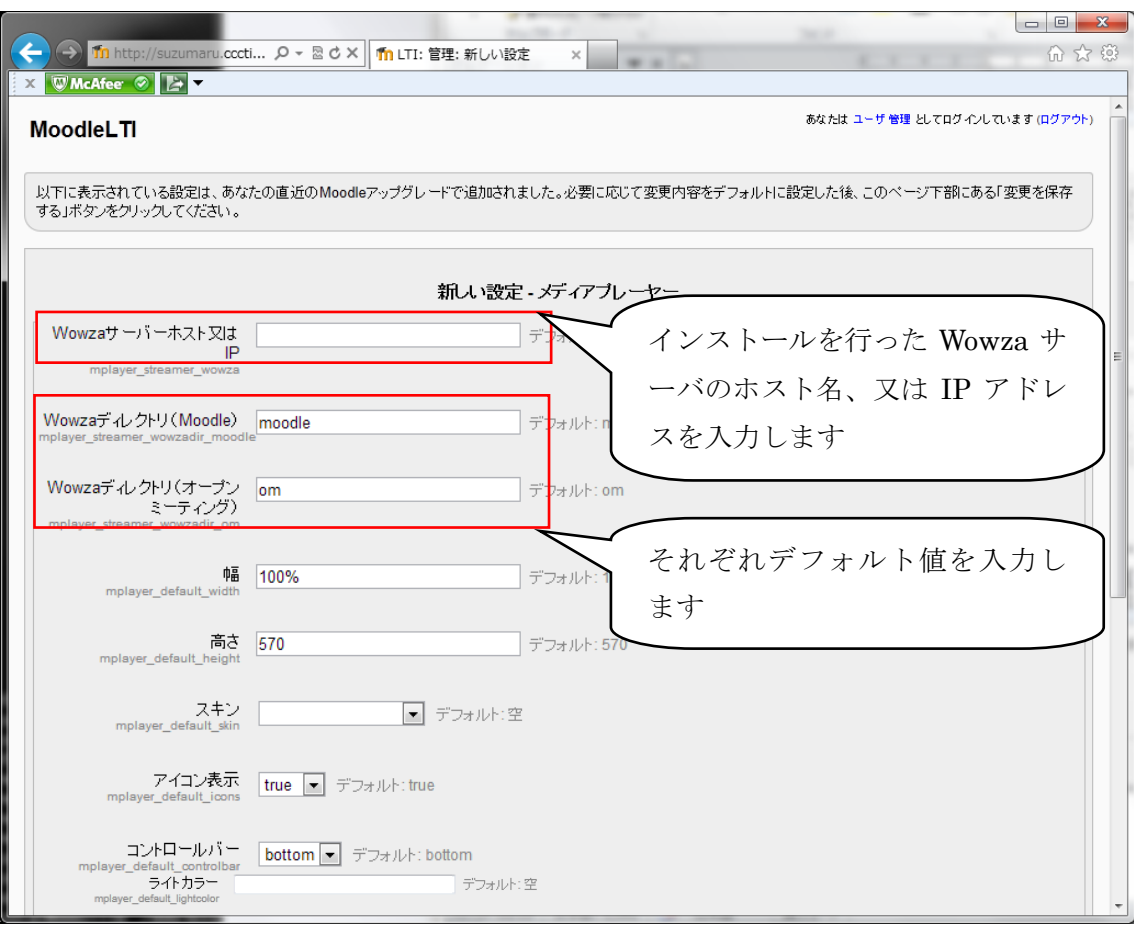

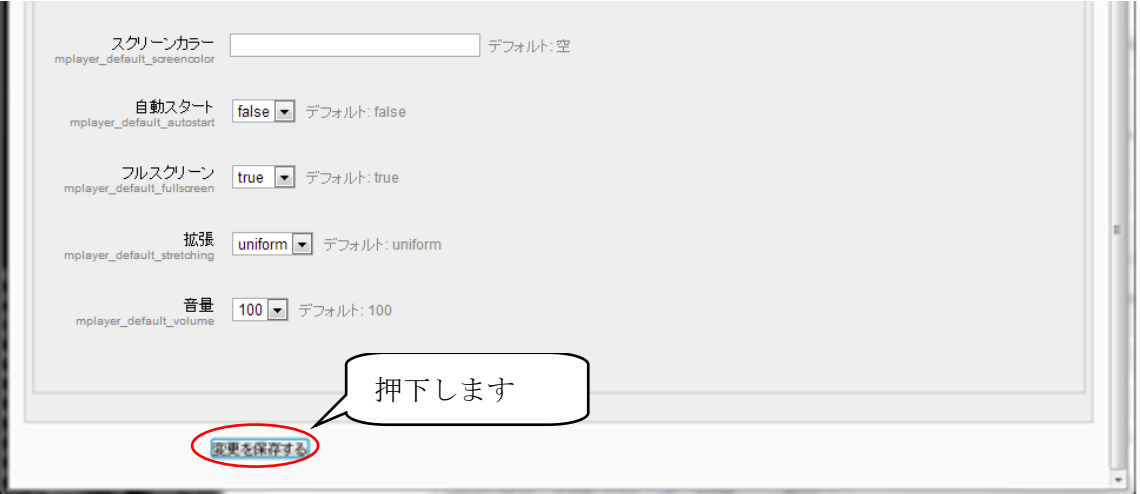

## WOWZA3.1.2

## での NFS の設定

(Ubuntu Server 10.04.4 64bit)

2013/04

## <span id="page-15-0"></span>はじめに

本資料では Wowza3.1.2 において、Moodle、OpenMeetings サーバ間とのファイル連携を 行うためのインストール方法(NFSの設定)について記載しています。

### <span id="page-15-1"></span>前提条件

インストールするサーバ OS は「Ubuntu Server 10.04.4 64bit」を対象とし、パッケージ 管理コマンド「aptitude」が使用可能、及びインストールするサーバへ ssh アクセスが可能 な状態である事を前提として記載しています。

またインストールは管理者権限を持たないユーザで作業を行う事を前提として記載してい ます。

なおインストールは特に注記がない限り、最新のバージョンのものをインストールします。

## <span id="page-15-2"></span>凡例

サーバ OS 上で実行するコマンドについては、灰色背景で表記しました。 緑色の文字は注記で、コマンドの一部ではありません。

\$ sudo ufw enable 簡易ファイアウォール機能を有効にする

同様に、テキストファイル等への追記・変更については、水色背景で表記しました。 緑色の文字はコマンドと同様に、注記になります。

#### LANG="en\_US.UTF-8"

## <span id="page-16-0"></span>NFS の設定

OpenMeetingsで録画したビデオやMoodleでアップロードされたファイルをストリーミン グ再生できるよう、NFS の設定を行います。

\$ sudo aptitude install nfs-common portmap -y

\$ sudo cp -rp /etc/fstab /etc/fstab.org

\$ sudo vi /etc/fstab

/etc/fstab の末尾に下記行を追加します。

[OM サーバ IP]:/opt/red5/webapps/openmeetings/streams/hibernate

/usr/local/WowzaMediaServer-3.1.2/content/om nfs rw,soft 0 0

[Moodle サーバ IP]:[Moodle データディレクトリ]/filedir

/usr/local/WowzaMediaServer-3.1.2/content/moodle nfs rw,soft 0 0

 $[OM + - \wedge IP]$ 

OpenMeetings サーバのホスト名、または IP アドレスを設定します。

[Moodle サーバ IP]

Moodle サーバのホスト名、または IP アドレスを設定します。

[Moodle データディレクトリ]

Moodle サーバのデータディレクトリ名を設定します。

以下のコマンドを入力します。

\$ sudo mount -a

以上